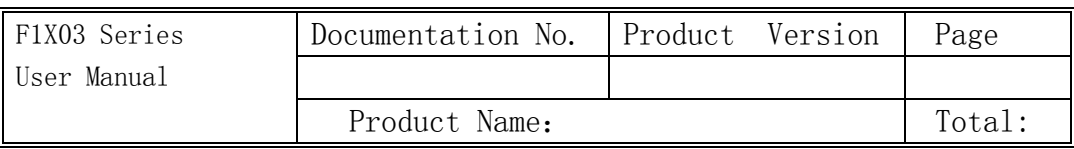

# F1X03 Series User Manual

The user manual is suitable for the following model:

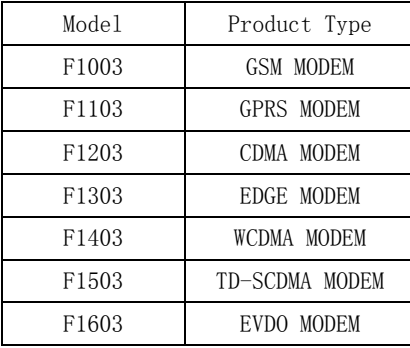

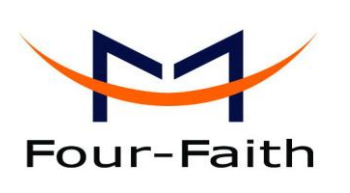

#### Xiamen Four-Faith Communication Technology Co., Ltd.

**Add**:**J1-J3,3rd Floor,No.44,GuanRi Road,SoftWare Park,XiaMen,China Zip Code:361008 Tel**:**+86 592-6300326** ,**6300325**,**6300324 Fax:+86 592-5912735 http://www.fourfaith.com**

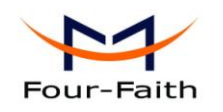

# Files Revised Record

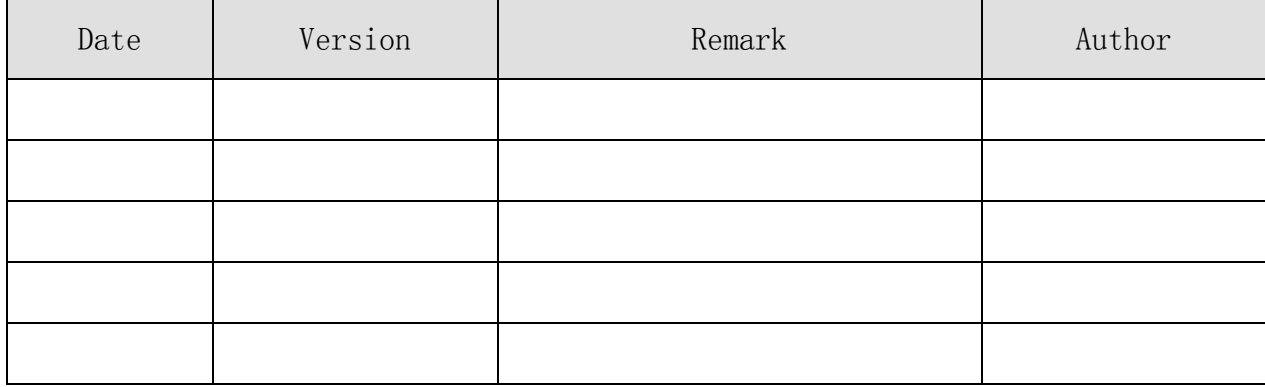

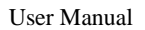

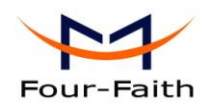

## **Copyright Notice**

All contents in the files are protected by copyright law, and all copyrights are reserved by Xiamen Four-Faith Communication Technology Co., Ltd. Without written permission, all commercial use of the files from Four-Faith are forbidden, such as copy, distribute, reproduce the files, etc., but non-commercial purpose, downloaded or printed by individual (all files shall be not revised, and the copyright and other proprietorship notice shall be reserved) are welcome.

## **Trademark Notice**

Four-Faith  $\bigcup_{\text{Four-Faith}}$   $\bigcup_{\text{Four-Faith}}$   $\bigcup_{\text{Four-Faith}}$   $\bigcup_{\text{Four-Faith}}$   $\bigcup_{\text{Four-Faith}}$  are all registered trademarks of Xiamen Four-Faith Communication Technology Co., Ltd., illegal use of the name of Four-Faith, trademarks and other marks of Four-Faith is forbidden, unless written permission is authorized in advance.

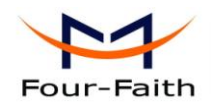

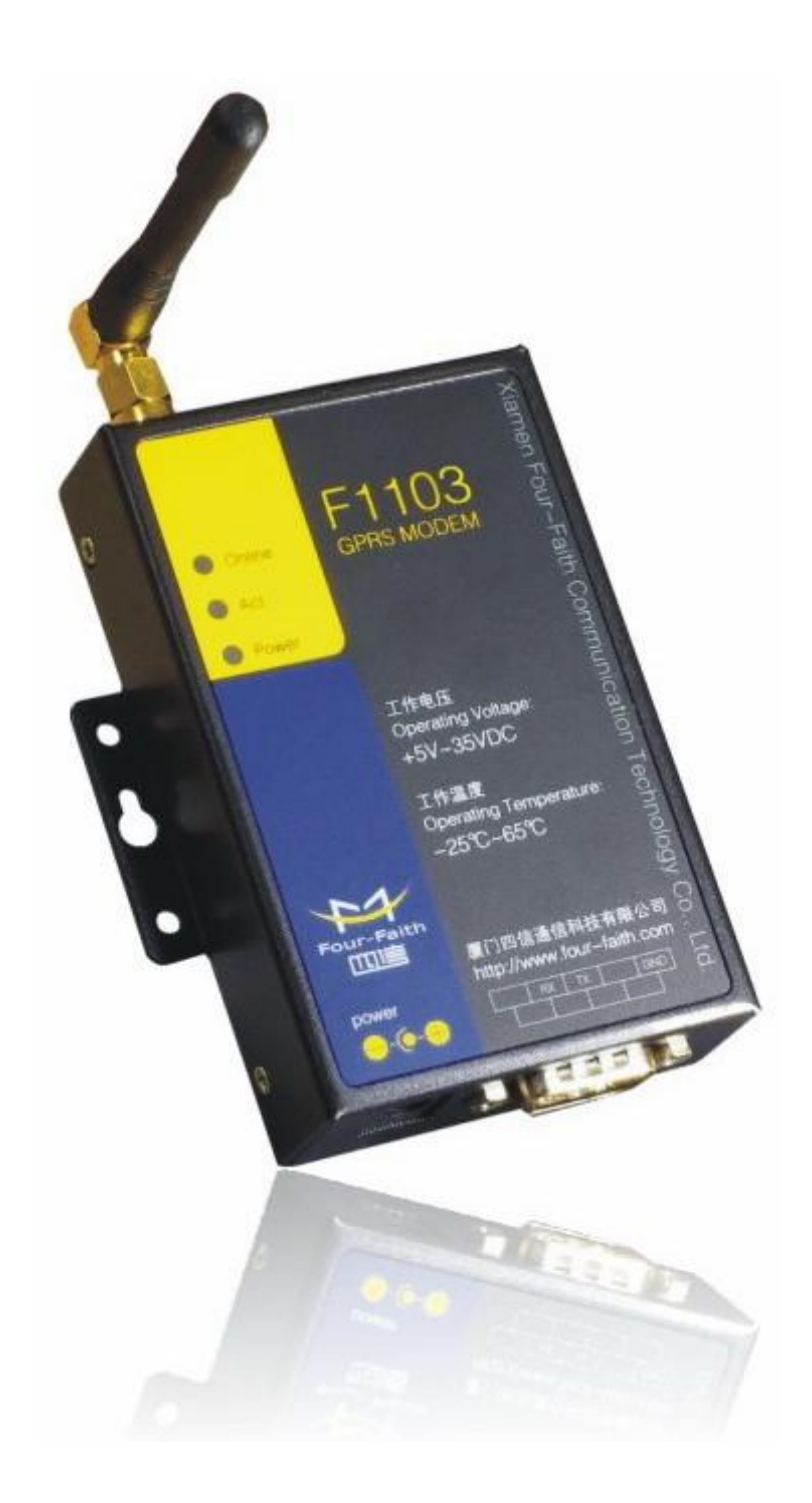

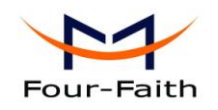

# Contents

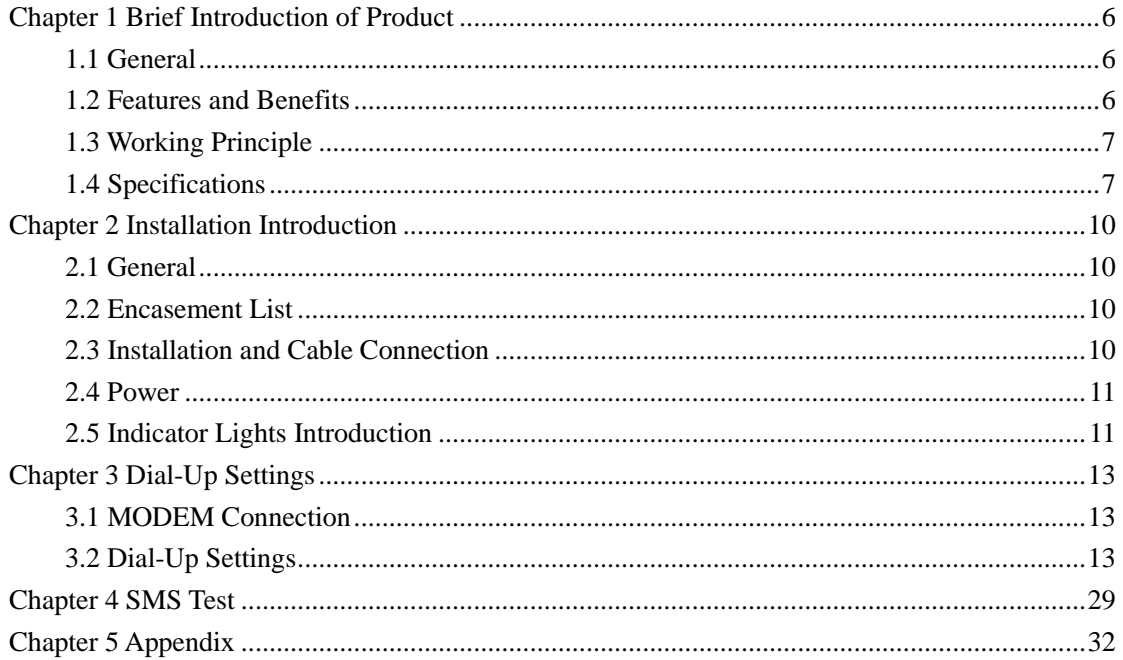

<span id="page-5-0"></span>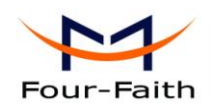

# **Chapter 1 Brief Introduction of Product**

## <span id="page-5-1"></span>**1.1 General**

F1X03 series MODEM is a kind of cellular terminal device that provides SMS, dial-up and CSD function by public cellular network.

It adopts high-powered industrial cellular module and supports RS232 port that can conveniently connect one device to a cellular network, allowing you to connect to your existing serial device.

It has been widely used on M2M fields, such as intelligent transportation, smart grid, industrial automation, telemetry, finance, POS, water supply, environment protection, post, weather, and so on.

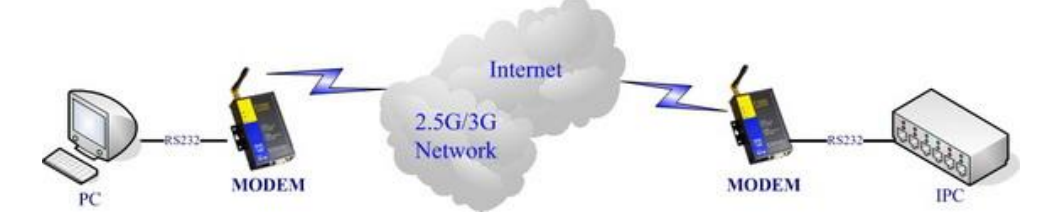

## <span id="page-5-2"></span>**1.2 Features and Benefits**

#### **Design for Industrial Application**

- ◆ High-powered industrial cellular module
- ◆ Housing: iron, providing IP30 protection
- $\blacklozenge$  Power range: DC 5~35V

#### **Stability and Reliability**

- RS232 port: 15KV ESD protection
- ◆ SIM/UIM port: 15KV ESD protection
- ◆ Power port: reverse-voltage and overvoltage protection
- Antenna port: lightning protection(optional)

#### **Standard and Convenience**

- Support standard RS232 port that can connect to a serial device directly
- $\blacklozenge$  Provide dial-up software that can make it always online
- Provide SMS tool software
- Support standard AT command

#### **High-performance**

- Support SMS
- Support dial-up (Except F1003)
- $\blacklozenge$  CSD function(F1003/F1103)

**Xiamen Four-Faith Communication Technology Co., Ltd.** Page 6 of 33

Add: J1-J3,3rdFloor,No.44,GuanRiRoad,SoftWare Park,XiaMen .361008.China http://www.fourfaith.com Tel: +86 592-6300326 6300325 6300324 Fax:+86 592-5912735

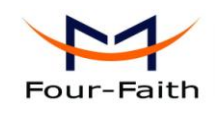

<span id="page-6-0"></span>Support APN/VPDN (Except F1003)

# **1.3 Working Principle**

The principle chart of the MODEM is as following:

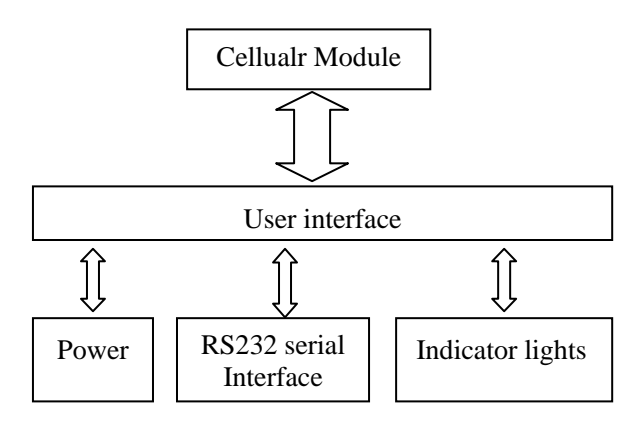

## <span id="page-6-1"></span>**1.4 Specifications**

#### **Cellular Specification**

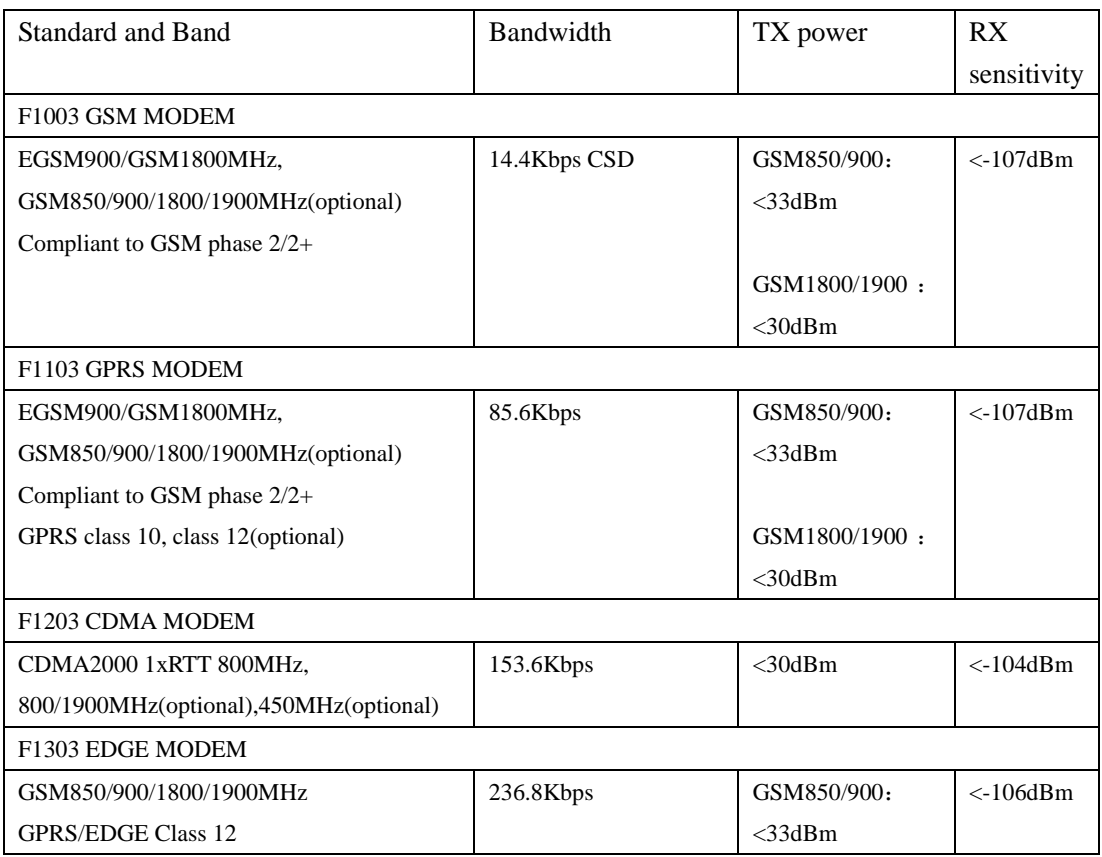

#### **Xiamen Four-Faith Communication Technology Co., Ltd.** Page 7 of 33

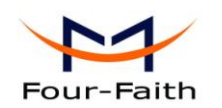

 $\overline{1}$ 

User Manual

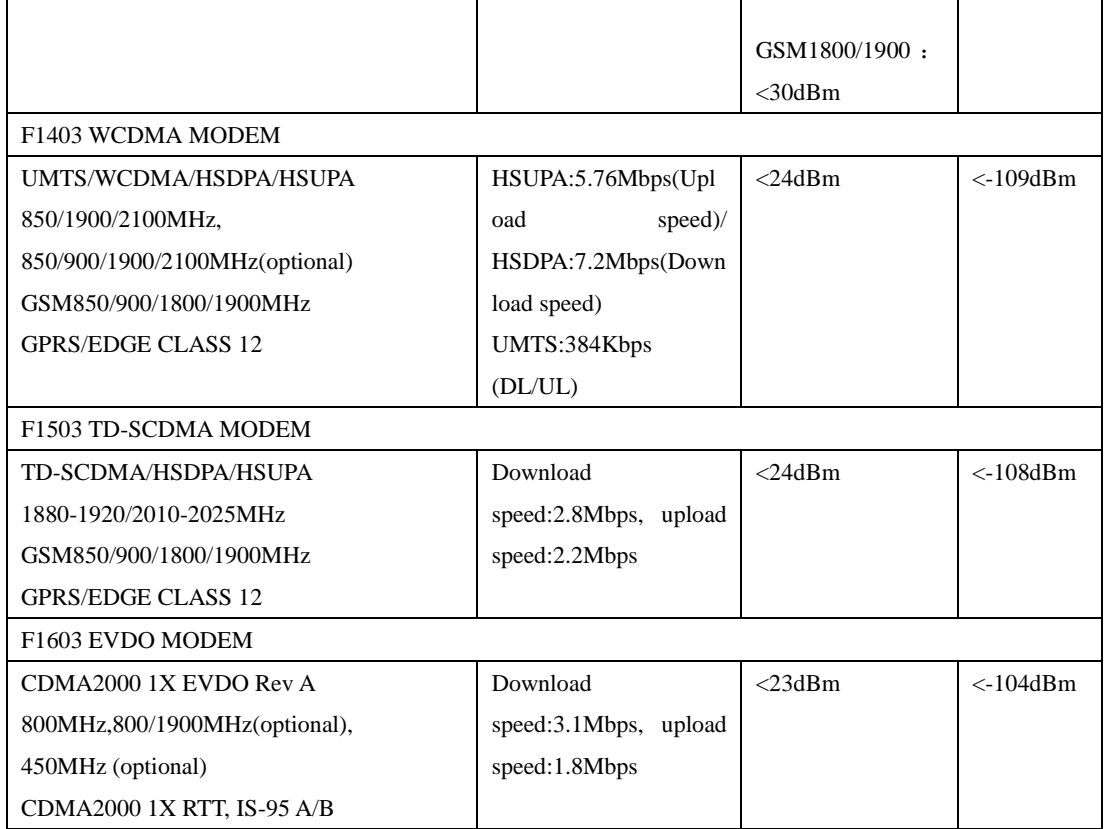

#### **Interface Type**

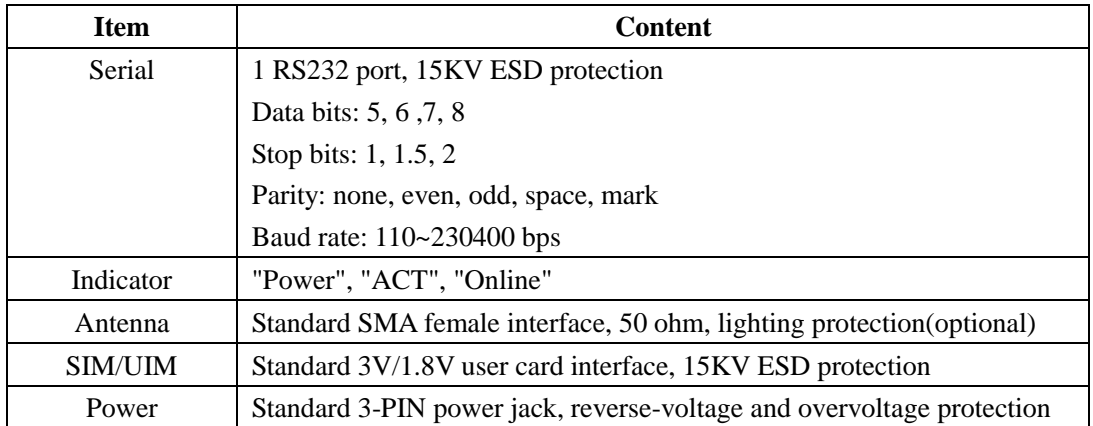

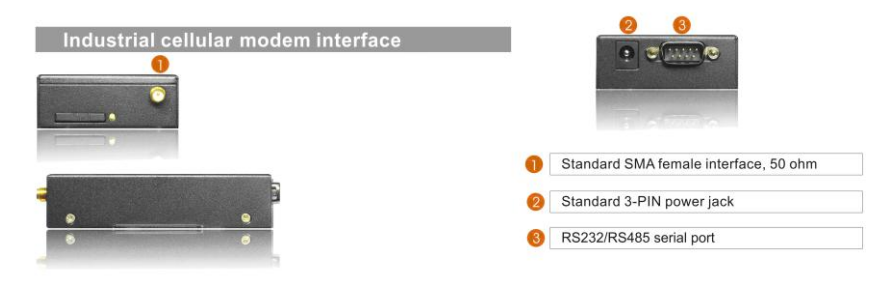

#### **Power Input**

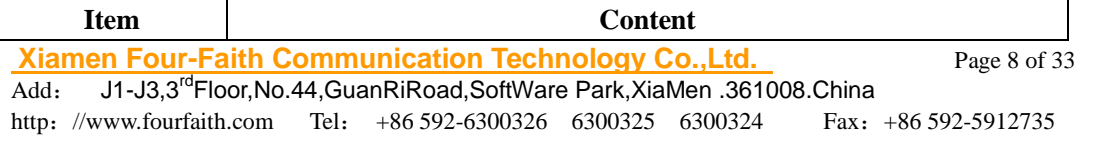

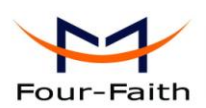

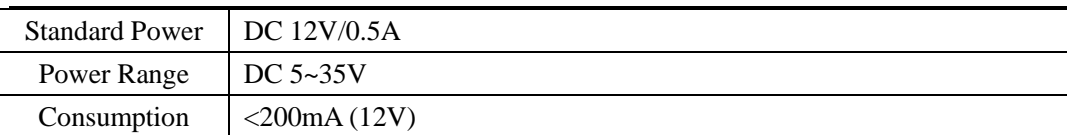

#### **Physical Characteristics**

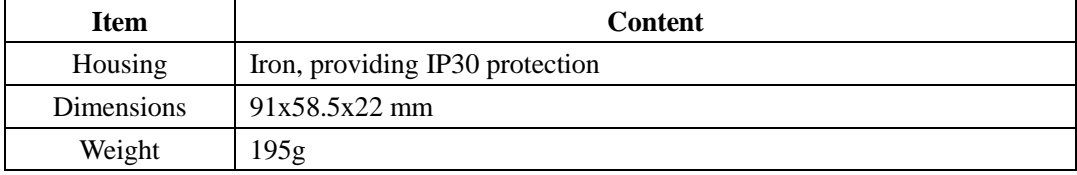

#### **Environmental Limits**

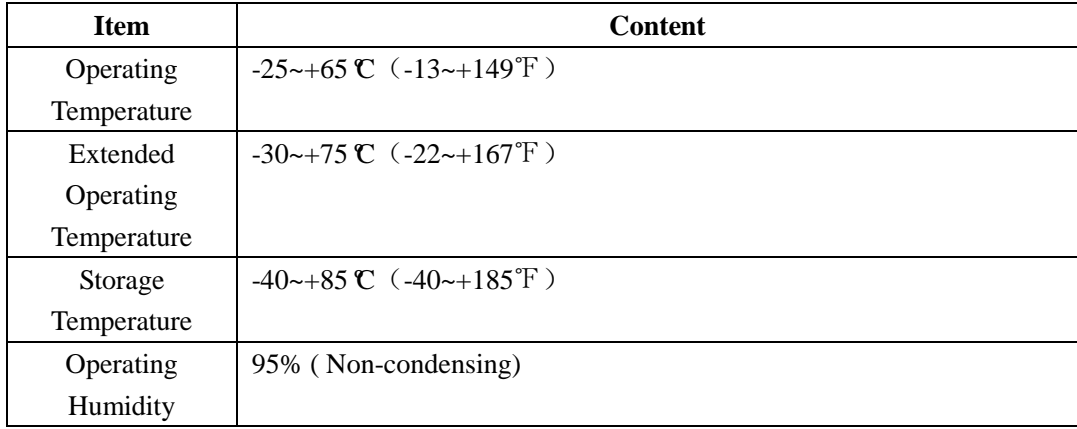

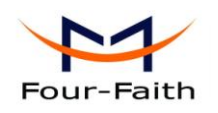

# **Chapter 2 Installation Introduction**

## <span id="page-9-1"></span><span id="page-9-0"></span>**2.1 General**

The MODEM must be installed correctly to make it work properly. Warning: Forbid to install the MODEM when powered!

## <span id="page-9-2"></span>**2.2 Encasement List**

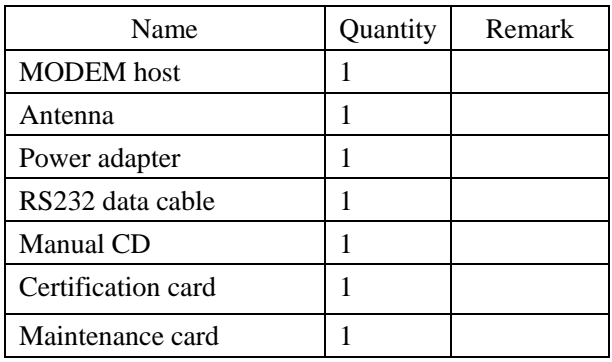

## <span id="page-9-3"></span>**2.3 Installation and Cable Connection**

## **Dimension: (unit: mm)**

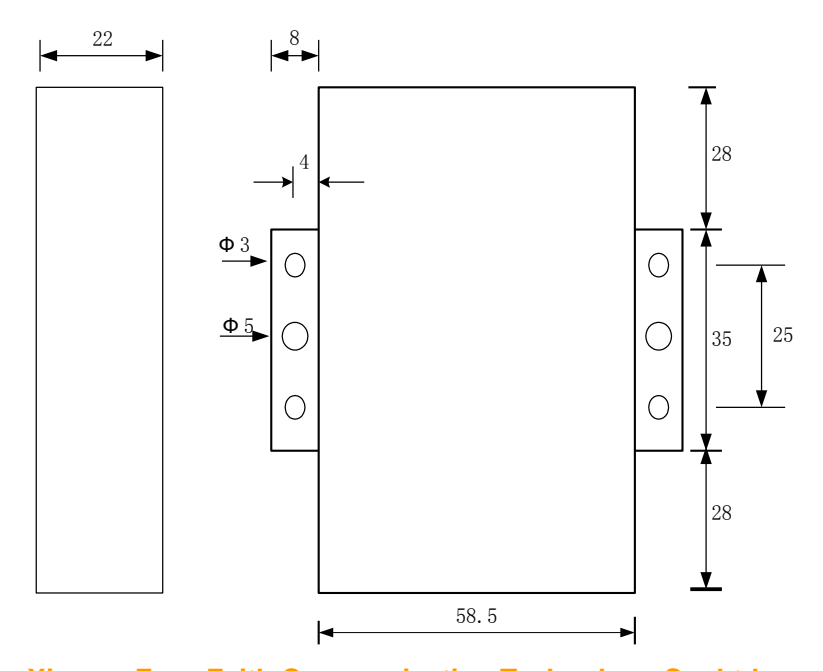

**Xiamen Four-Faith Communication Technology Co., Ltd.** Page 10 of 33<br>Add: J1-J3,3<sup>rd</sup>Floor, No.44, GuanRiRoad, SoftWare Park, XiaMen .361008. China Add: J1-J3,3rdFloor,No.44,GuanRiRoad,SoftWare Park,XiaMen .361008.China http://www.fourfaith.com Tel: +86 592-6300326 6300325 6300324 Fax:+86 592-5912735

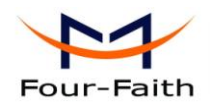

#### **Installation of SIM/UIM card:**

Firstly power off the MODEM, and press the out button of the SIM/UIM card outlet with a needle object. Then the SIM/UIM card sheath will flick out at once. Put SIM/UIM card into the card sheath (Pay attention to put the side which has metal point outside), and insert card sheath back to the SIM/UIM card outlet.

**Warning:** Forbid to install SIM/UIM card when powered!

#### **Installation of antenna:**

Screw the SMA male pin of the antenna to the female SMA outlet of the MODEM tightly. Warning: The antenna must be screwed tightly, or the signal quality of antenna will be influenced!

#### **Installation of cable:**

Insert DB9F end of the RS232 data cable into the DB9M interface of MODEM, and connect the other end with user's device.

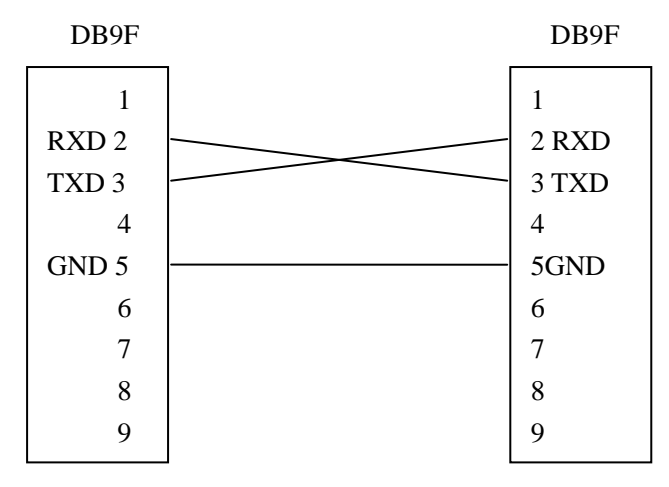

The signal connection of the RS232 data cable is as follows:

RS232 data cable

## <span id="page-10-0"></span>**2.4 Power**

The power range of the MODEM is 5~35V.

Warning: When we use other power, we should make sure that the power can supply power above 4W.

We recommend user to use the standard DC 12V/0.5A power adaptor.

#### <span id="page-10-1"></span>**2.5 Indicator Lights Introduction**

The MODEM provides three indicator lights: "Power", "ACT", "Online".

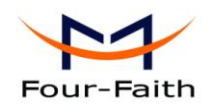

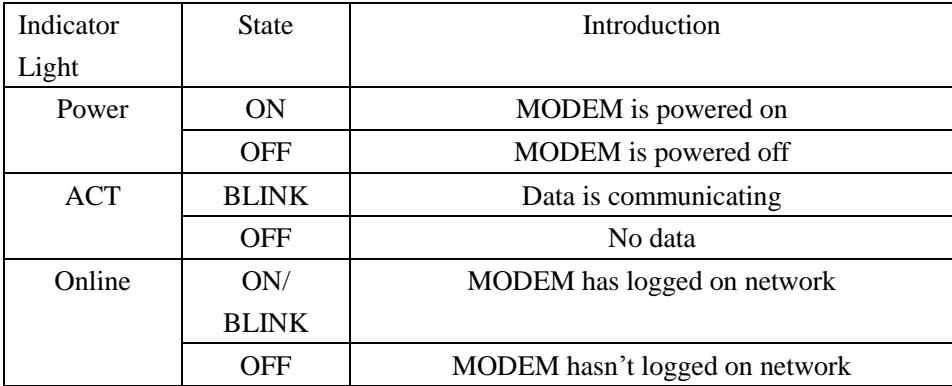

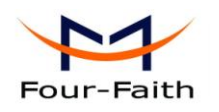

# **Chapter 3 Dial-Up Settings**

## <span id="page-12-1"></span><span id="page-12-0"></span>**3.1 MODEM Connection**

Connect Modem and PC with the shipped RS-232 cable as following:

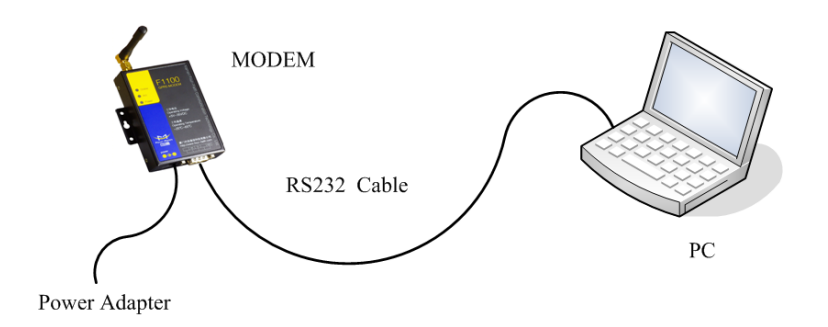

# <span id="page-12-2"></span>**3.2 Dial-Up Settings**

1. Press "start"  $\rightarrow$  "Settings"  $\rightarrow$  "Control Panel", Double click "Phone and Modem Options"

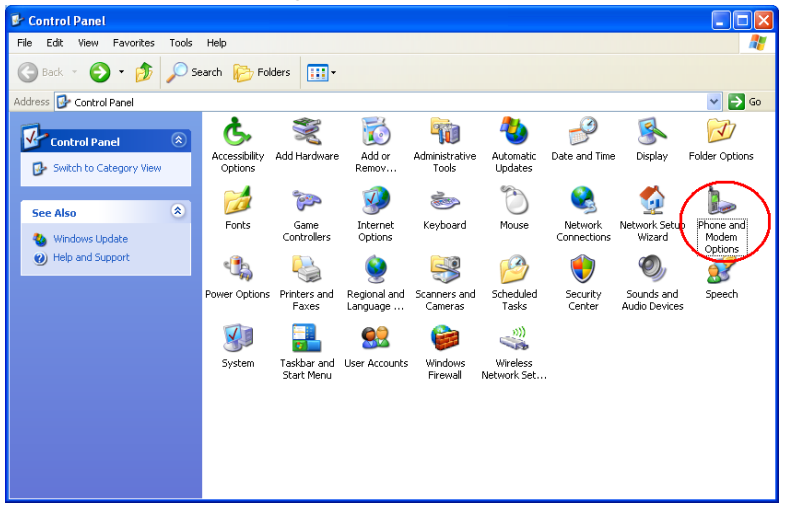

2. Choose "Modems", Press "Add" button

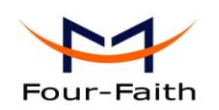

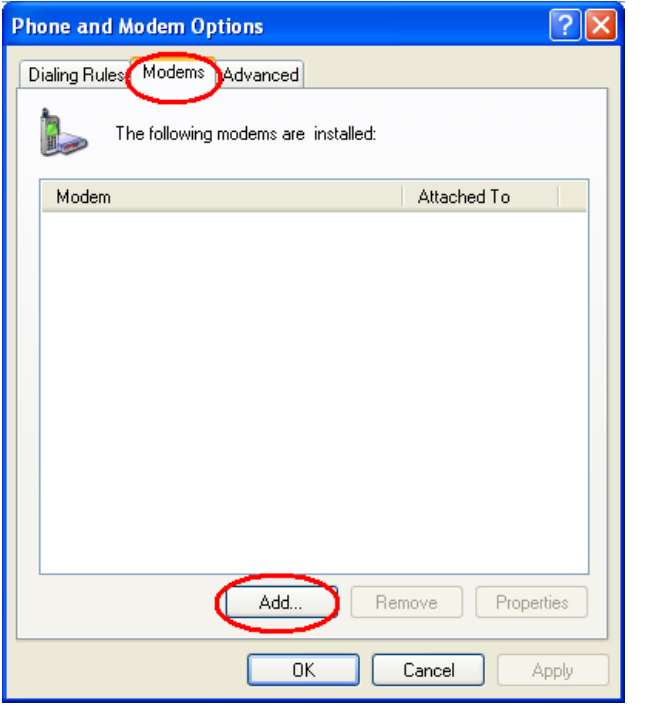

3. Choose "Don't detect my modem;I will select it from a list", and click "Next"

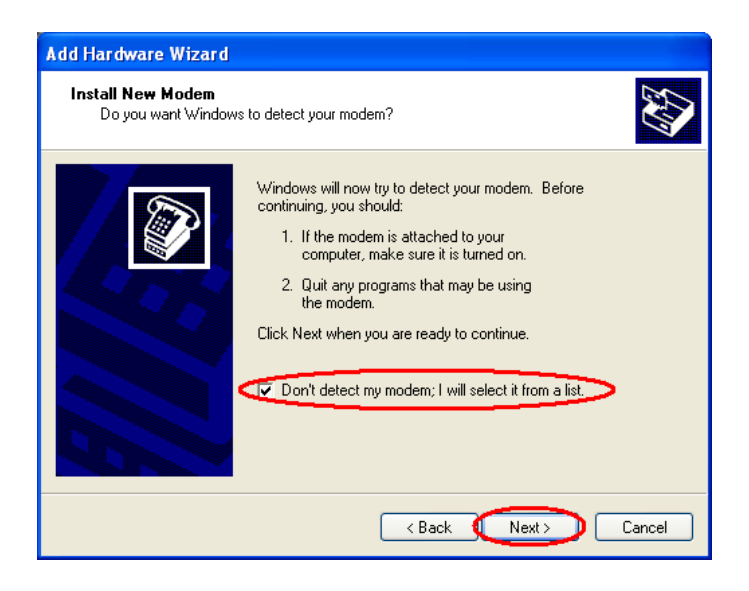

4. Manufacture choose "Standard Modem Types", Models choose "Standard 33600 bps Modem", click "Next" button

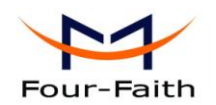

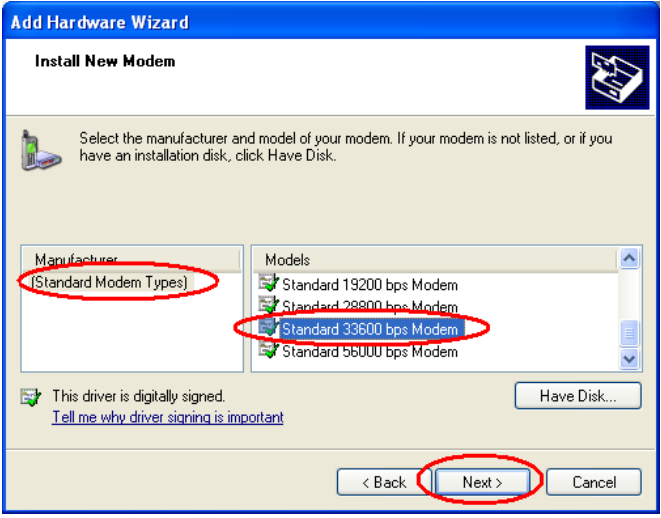

5. "Selected ports" choose the actual COM port which connects to Modem, click "Next" button.

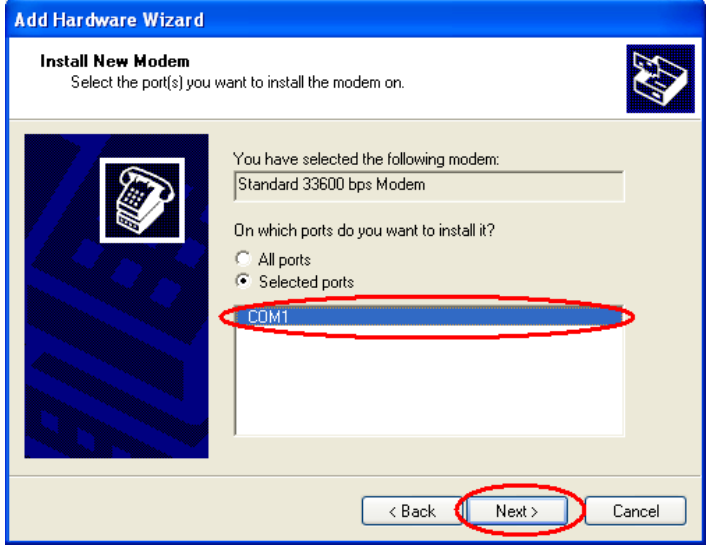

6. click "Finish" button, return back to "Modems" page

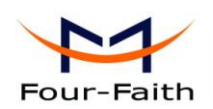

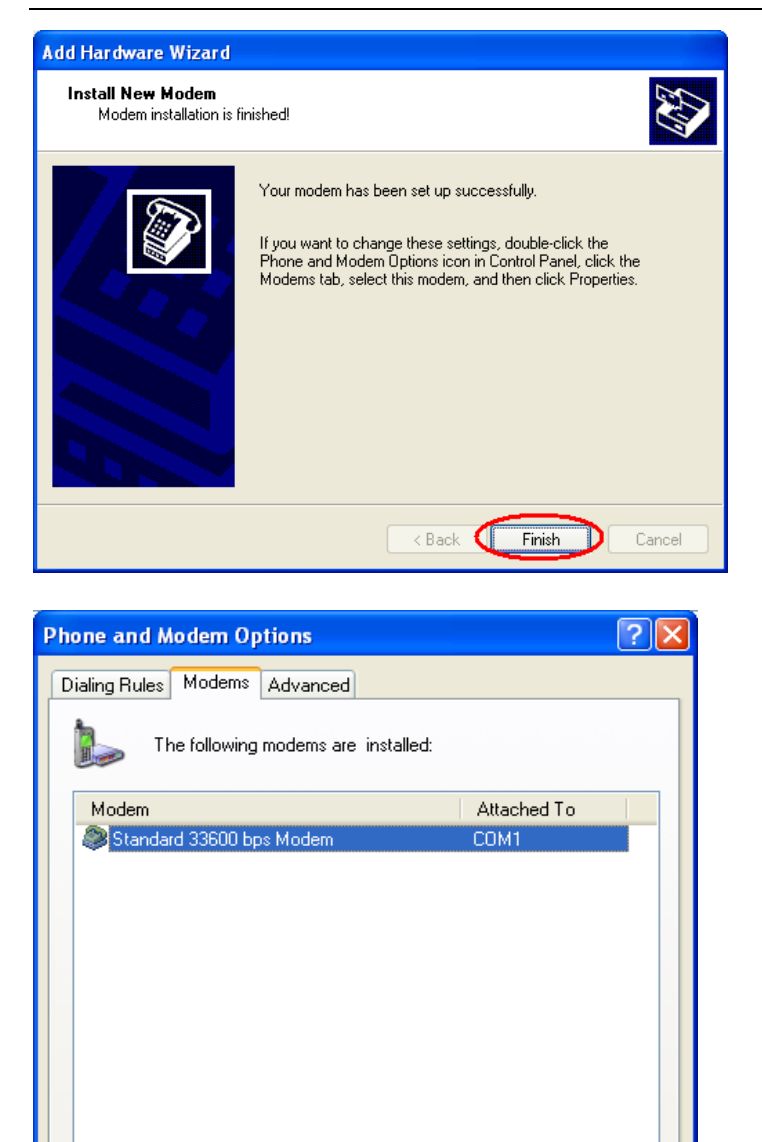

Add.

 $0K$ 

7. Choose the modem you have just installed, click "properties" button to configure the modem driver

Properties

Apply

Remove

Cancel

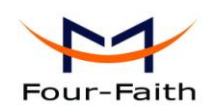

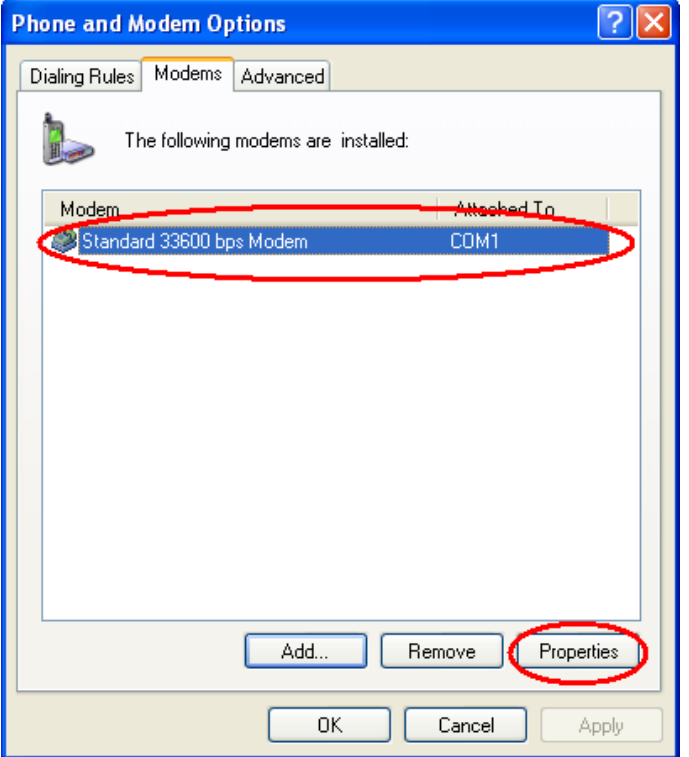

8. Choose "Modem" page, set Maximum Port Speed as 115200.

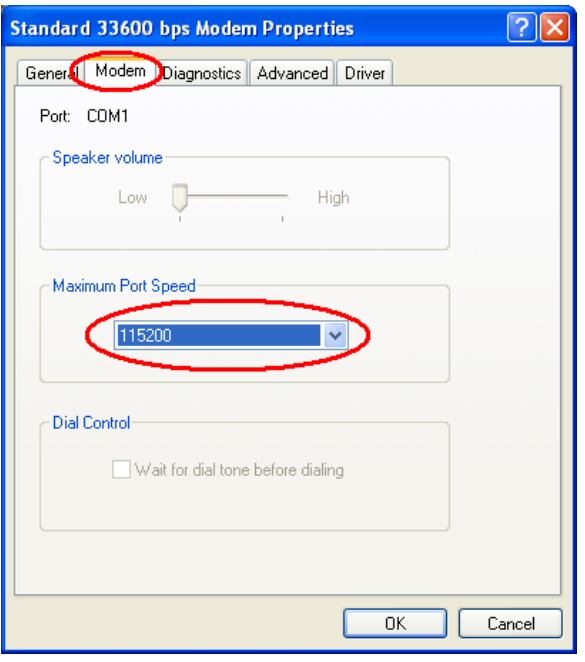

9. Choose "Advanced" page, input Extra Initialization commands: AT+CGDCONT=1,"IP","CMNET" , CMNET is the Access Point Name(APN) of China, please replace it with your own APN name, click "Change Default Preferences" button

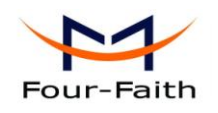

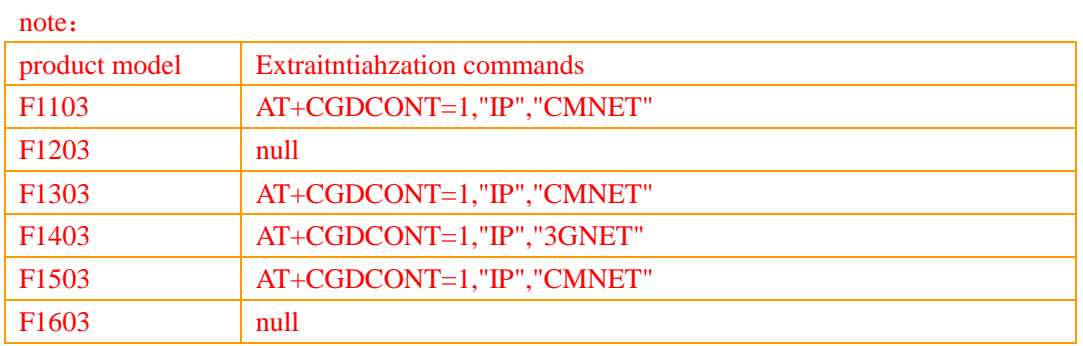

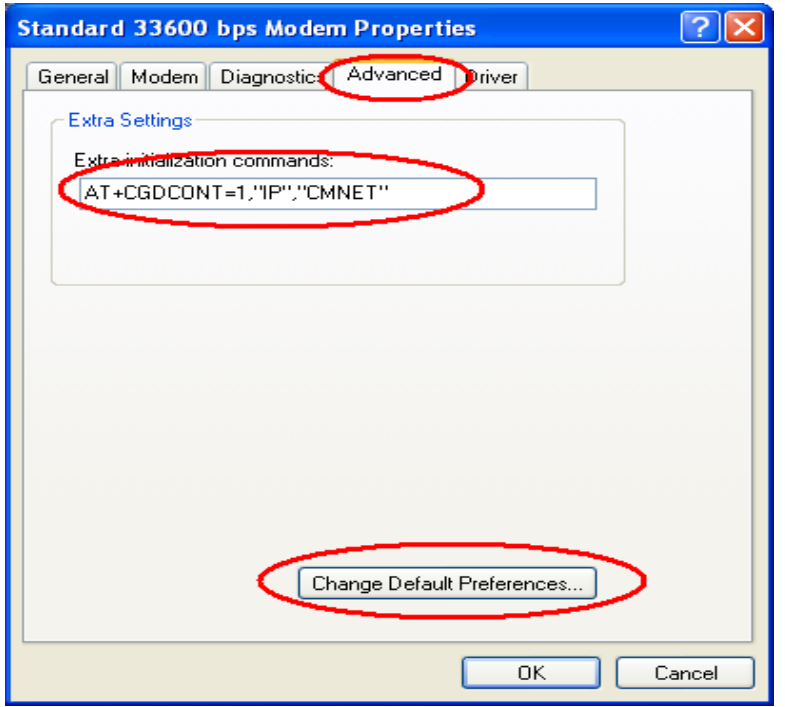

10. "Port Speed" choose 115200, "Flow control" choose None, click "OK" button.

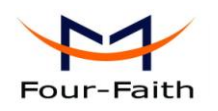

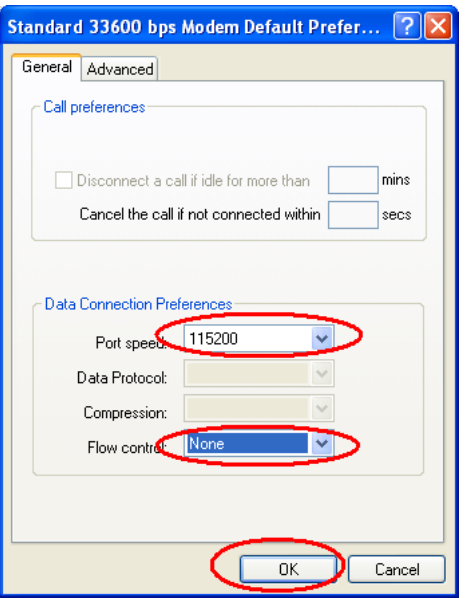

11. On the "Advanced" page, click "OK" button return to "Phone and Modems" page, click "OK" button to finish the Modem driver installation

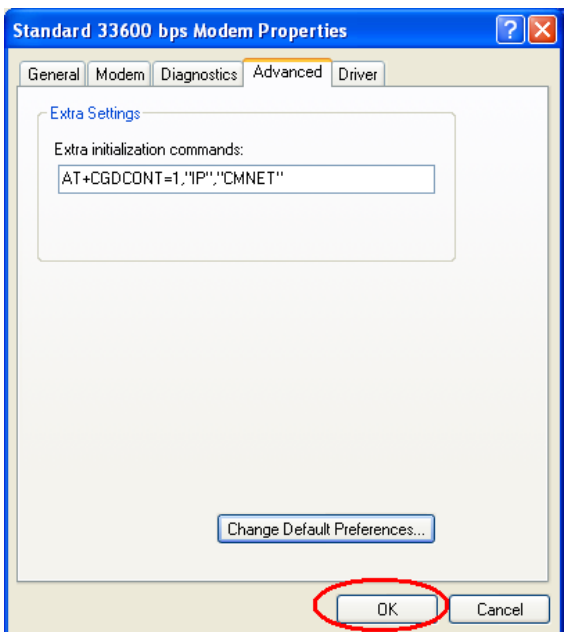

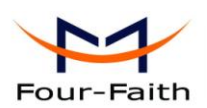

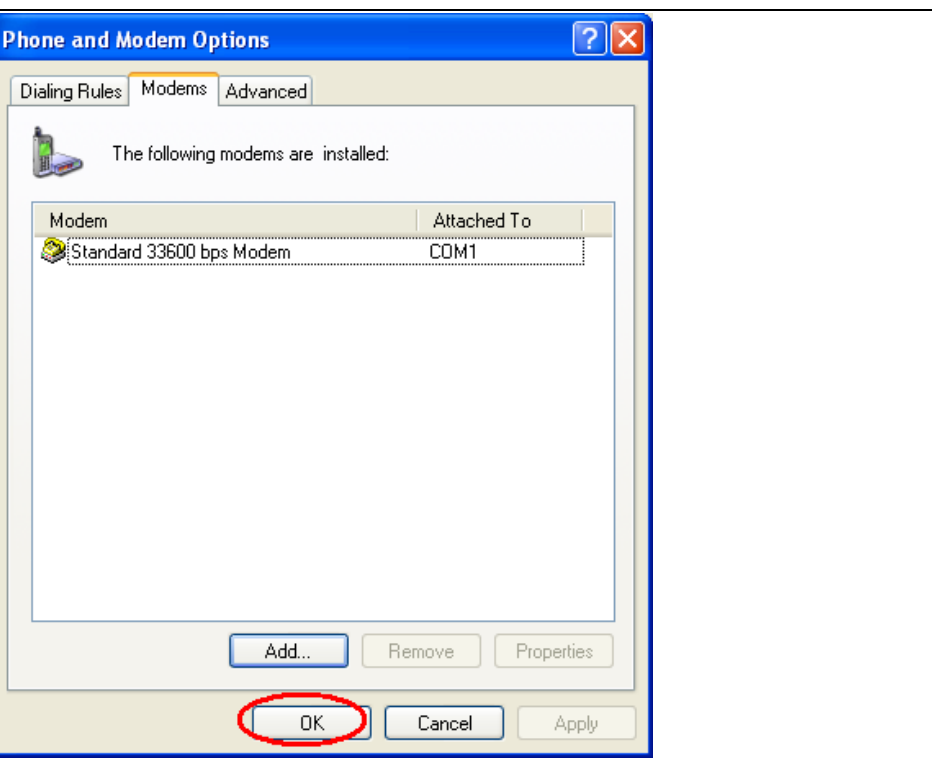

12. Finish installing Modem driver, It's necessary to install the Dial-Up connection. Open "Control Panel", double click "Network connections"

| Control Panel                                                |                          |                           |                          |                         |                         |                    |                             |                  |
|--------------------------------------------------------------|--------------------------|---------------------------|--------------------------|-------------------------|-------------------------|--------------------|-----------------------------|------------------|
| File<br>Edit<br>Favorites<br>Tools<br>View                   | Help                     |                           |                          |                         |                         |                    |                             | 4                |
| <b>D</b> D Search <b>P</b> Folders<br>$\bigodot$ Back $\tau$ |                          | $\overline{m}$            |                          |                         |                         |                    |                             |                  |
| Address <b>C</b> Control Panel                               |                          |                           |                          |                         |                         |                    | →<br>$\checkmark$<br>Go     |                  |
| $\left( \mathbf{\hat{x}}\right)$<br><b>Control Panel</b>     |                          |                           | ъ.                       |                         |                         |                    |                             |                  |
| Switch to Category View                                      | Accessibility<br>Options | Add Hardware              | Add or<br>Remov          | Administrative<br>Tools | Automatic<br>Updates    | Date and Time      | Display                     | Folder Options   |
| $\hat{\mathbf{x}}$<br><b>See Also</b>                        | Fonts                    | $\overline{P}$            |                          |                         |                         | Network            | <b>Network Setup</b>        | Phone and        |
| Windows Update                                               |                          | Game<br>Controllers       | Internet<br>Options      | Keyboard                | Mouse                   | <b>Sonnections</b> | Wizard                      | Modem<br>Options |
| (b) Help and Support                                         |                          |                           |                          |                         |                         |                    |                             |                  |
|                                                              | Power Options            | Printers and<br>Faxes     | Regional and<br>Language | Scanners and<br>Cameras | Scheduled<br>Tasks      | Security<br>Center | Sounds and<br>Audio Devices | Speech           |
|                                                              |                          |                           |                          |                         |                         |                    |                             |                  |
|                                                              | System                   | Taskbar and<br>Start Menu | User Accounts            | Windows<br>Firewall     | Wireless<br>Network Set |                    |                             |                  |
|                                                              |                          |                           |                          |                         |                         |                    |                             |                  |
|                                                              |                          |                           |                          |                         |                         |                    |                             |                  |
|                                                              |                          |                           |                          |                         |                         |                    |                             |                  |

13.Click "Create a new connection" to start creating a new Dial-Up connection.

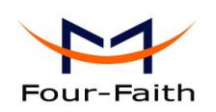

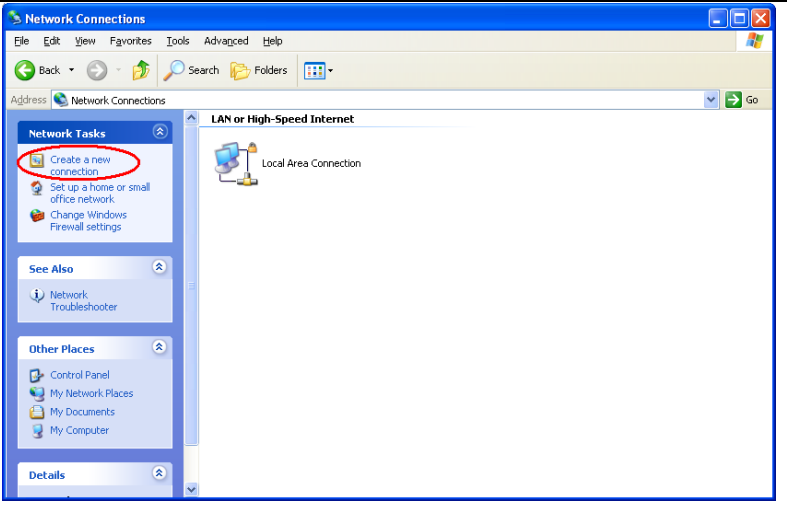

14. Click "Next" button

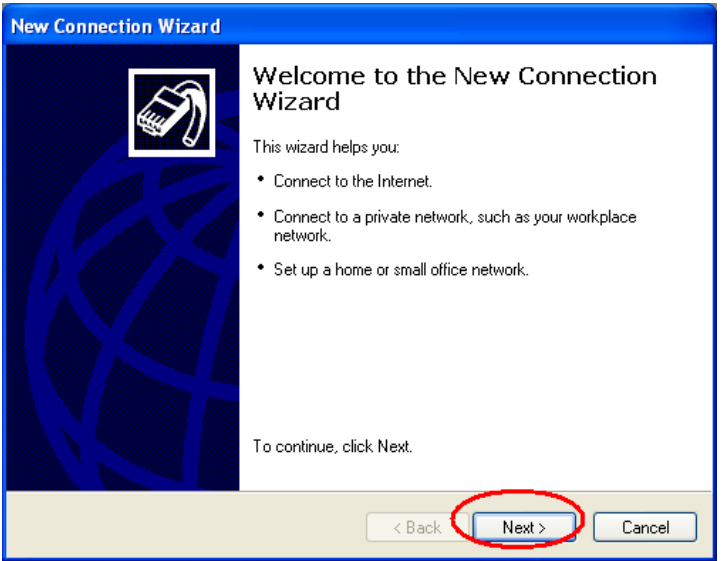

15. Choose "Connect to the Internet", click "Next" button

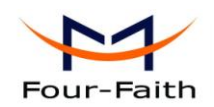

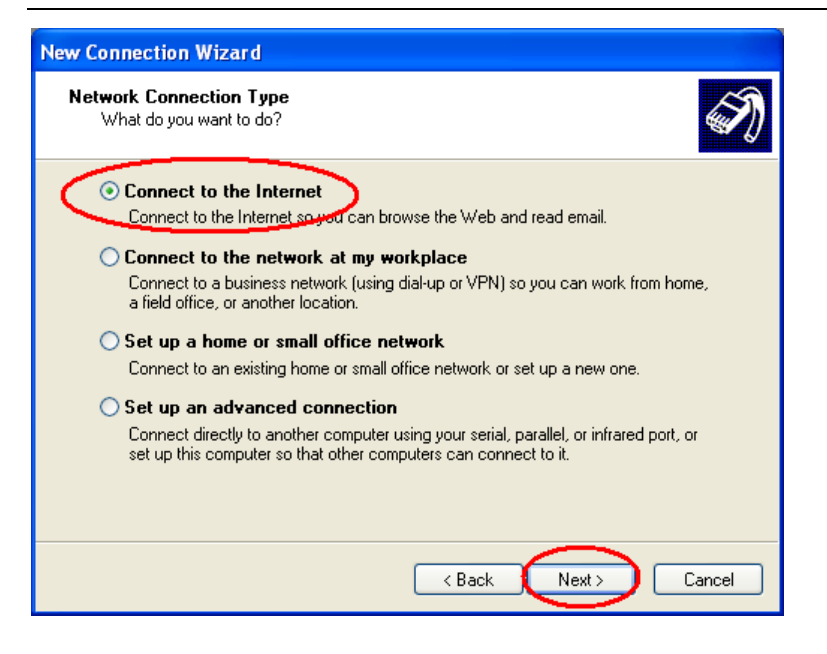

16. Choose "Set up my connection manually", click "Next"

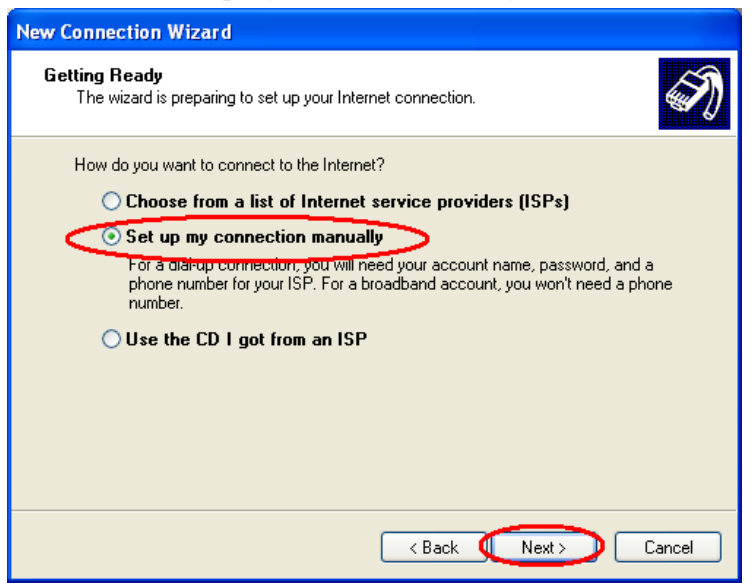

17. Choose "Connect using a dial-up modem", click "Next"

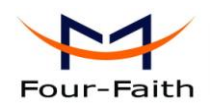

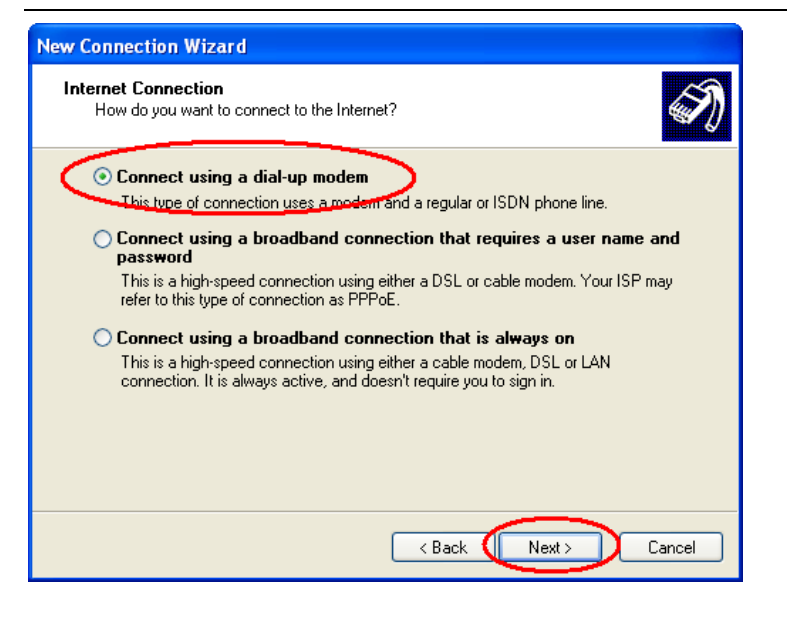

18.Choose the Modem driver installed just now, click "Next" button

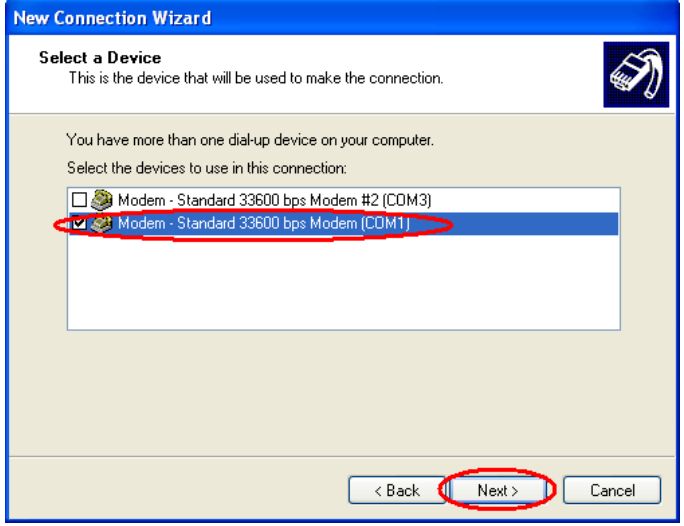

19. Input the ISP Name, click "Next" button

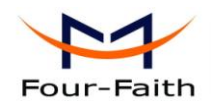

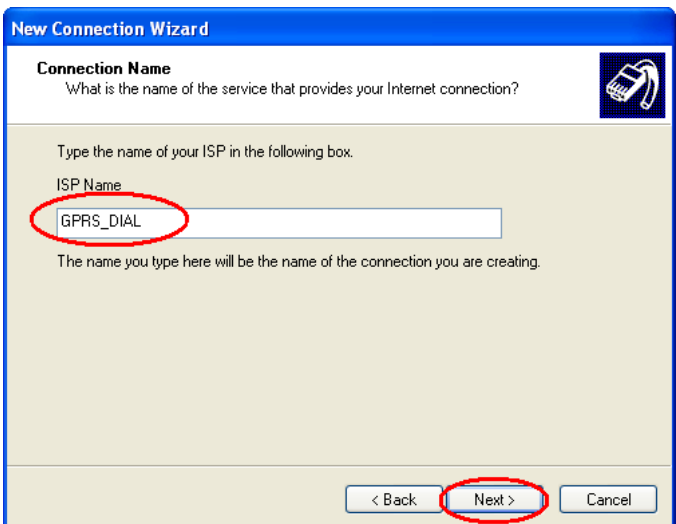

20.Input the access number of your ISP. In China, It is \*99\*\*\*1#. Click "Next" button.

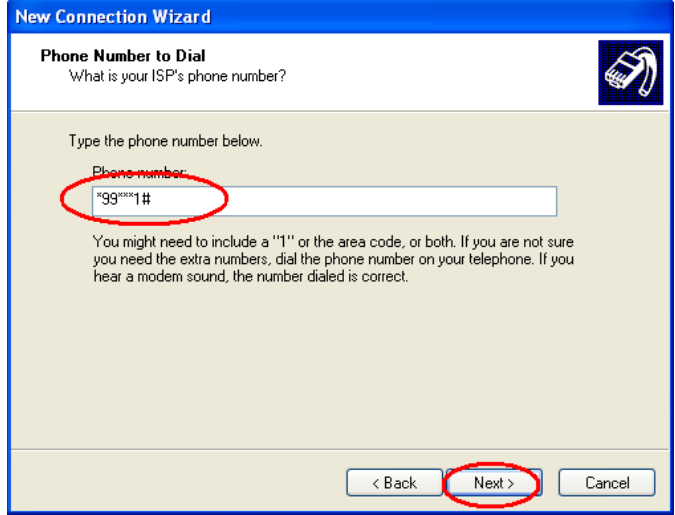

Note:

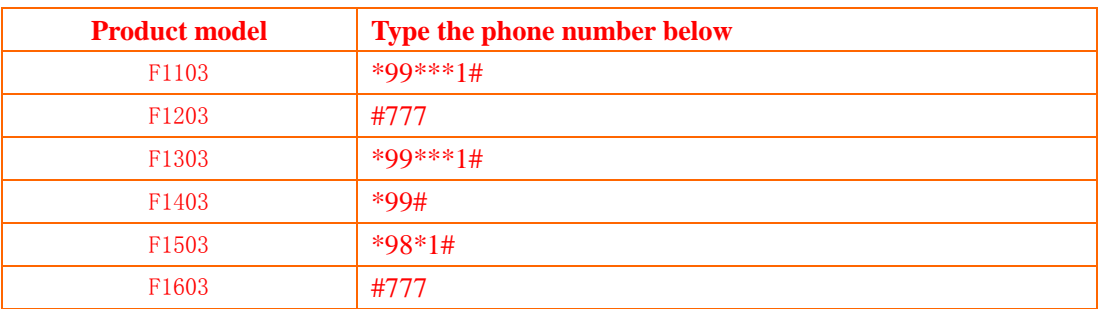

21. Input the username and password. In china they are both null. Click "Next".

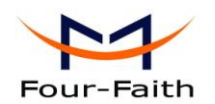

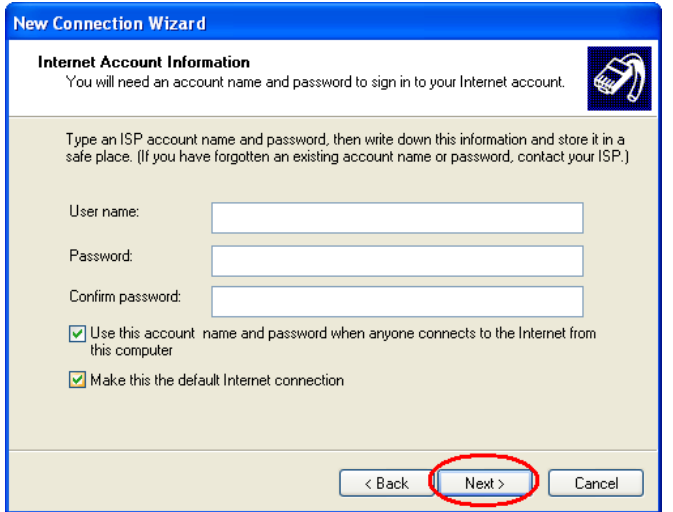

22.Choose "Add a shortcut to this connection to my desktop", click "Finish" button.

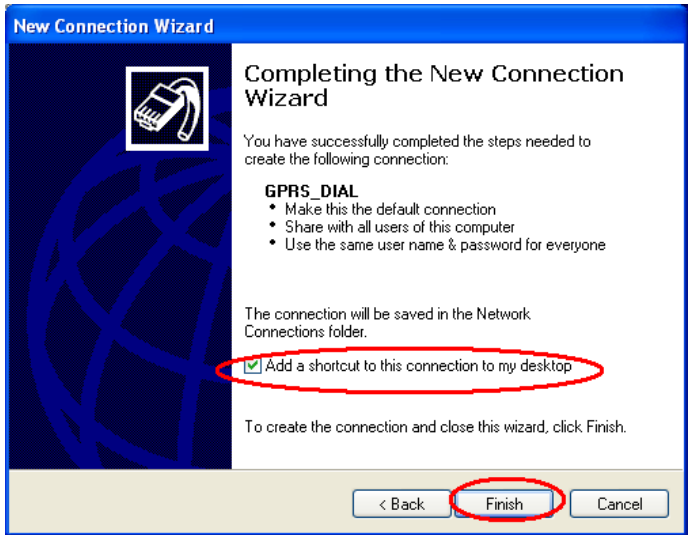

23. Double click the Dial-Up shortcut on your desktop to run Dial-Up program.

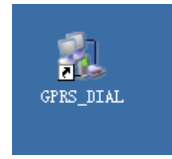

24. Click the "Properties" button of the Dial-Up program

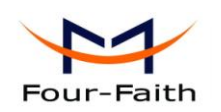

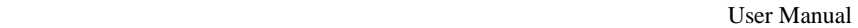

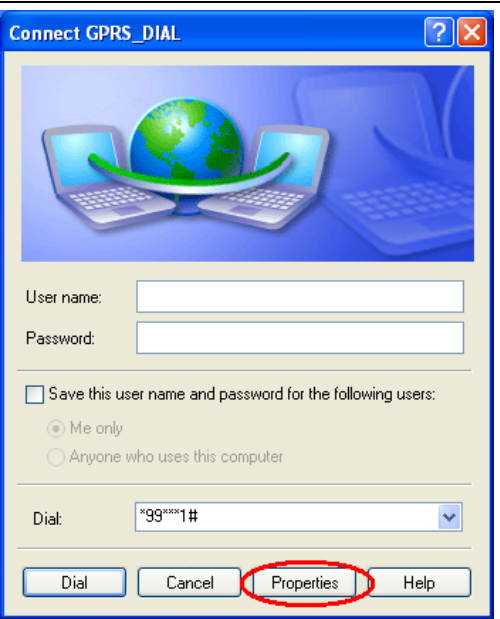

25.Choose the Modem driver installed before, Click "Configure" button

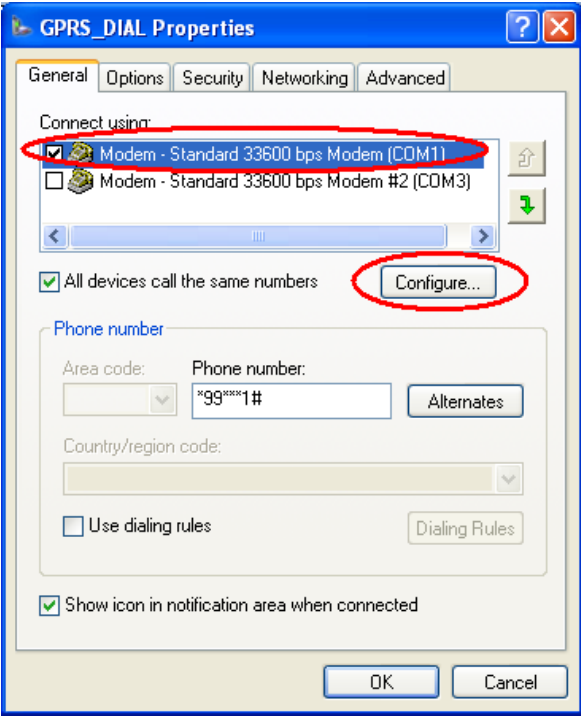

26.Set "Maximum Speed [bps]" as 115200, set Hardware features as following, click "OK" button

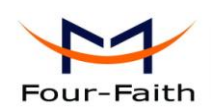

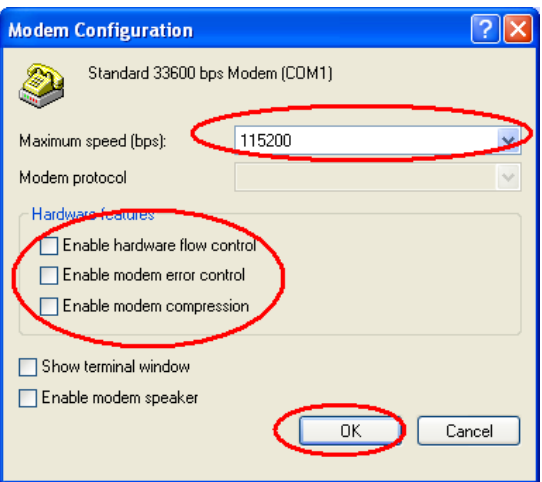

27. Click "OK" button to finish Dial-Up program configuration

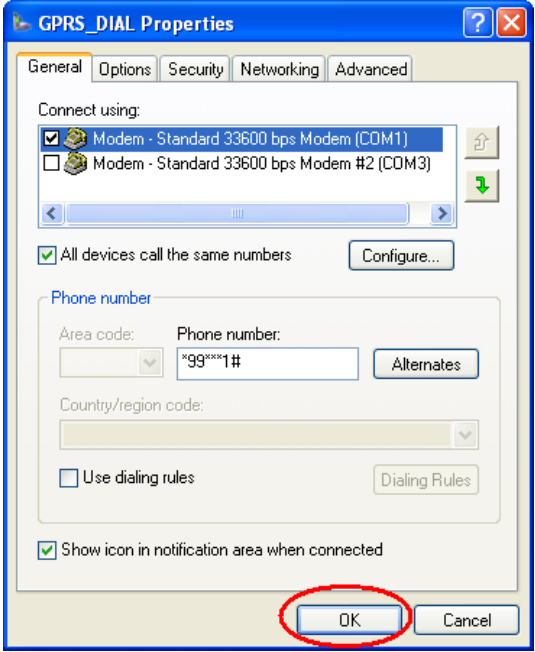

28. Click "Dial" button to start dial

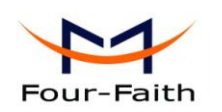

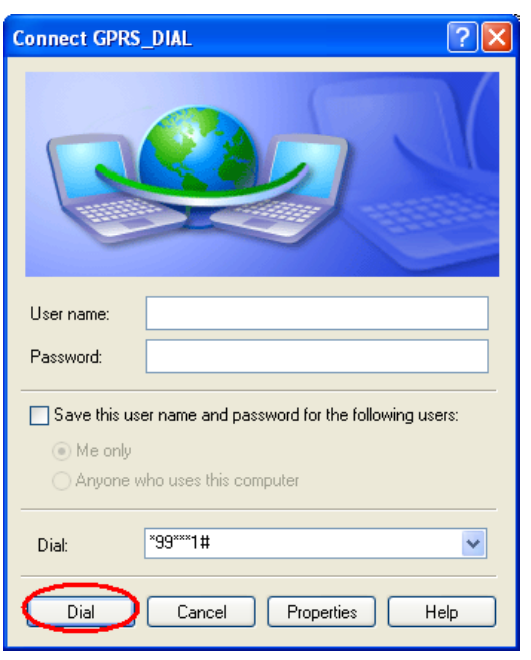

29. When dial success, There is a connection icon  $\boxed{29}$  on the right of your taskbar.

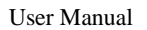

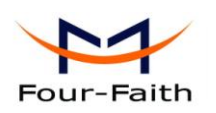

# **Chapter 4 SMS Test**

<span id="page-28-0"></span> Modem can also be used to send and receive SMS (Short Message Service) except setting up dial-up connection. To simplify customer program, we supply a DLL(Dynamic Link Library) and sample program source code, all the SMS operations can be processed through simple API functions. The following describes how to test the SMS function.

- 1. Connect PC and Modem with the shipped RS-232 cable and power on Modem, The connection diagram please refer chapter 3.1
- 2. Run FfSmsTestTool-En.exe

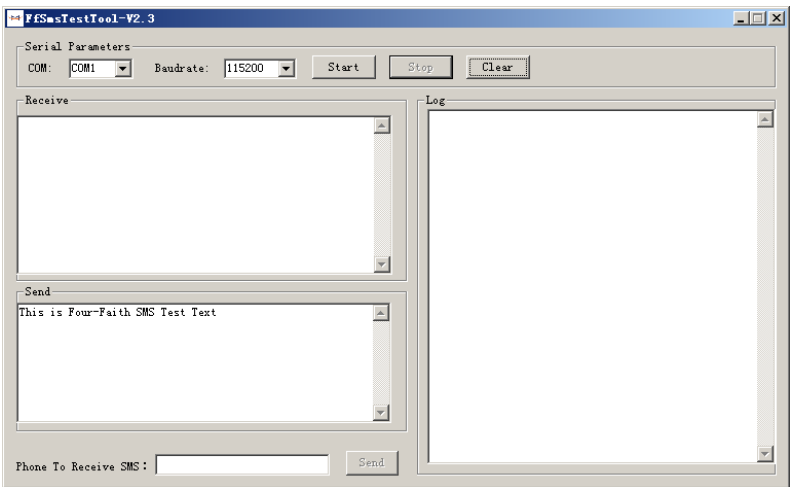

3. Choose the COM port which connect to MODEM, baud rate is 15200, click "Start" button

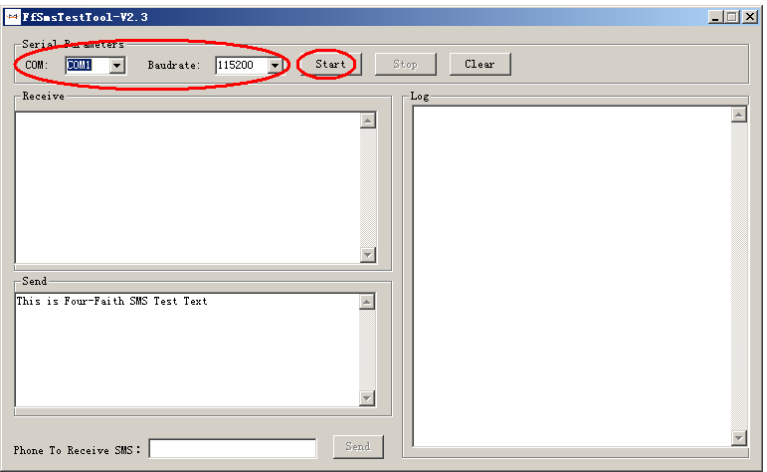

4. The tool will initiate Modem after clicking the "Start" button, If initiate success, the log column will show "Start Success", It's now ready for sending and receiving SMS.

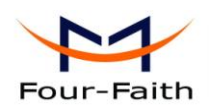

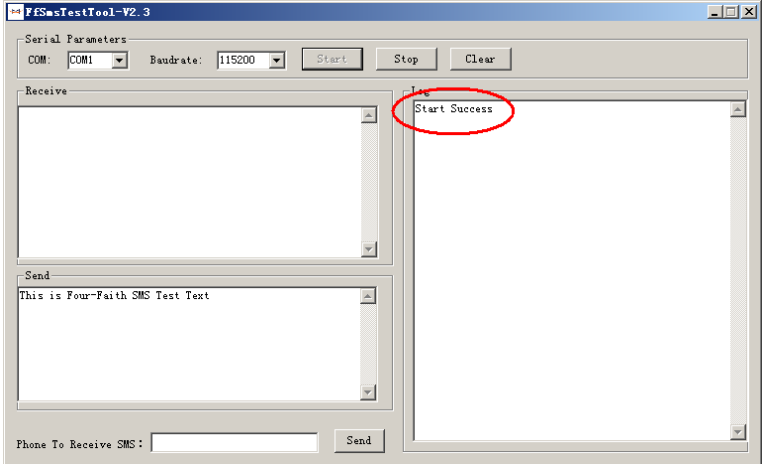

5. Input the phone to receive this test SMS, click "Send" button

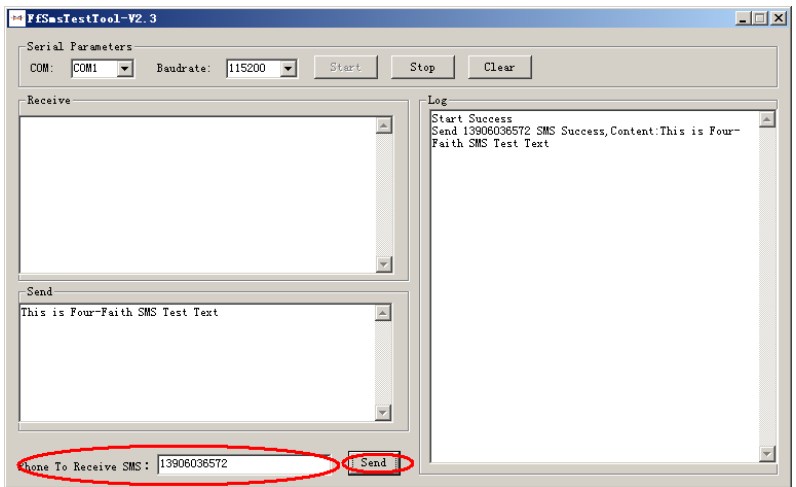

6. The result state will display in the Log column

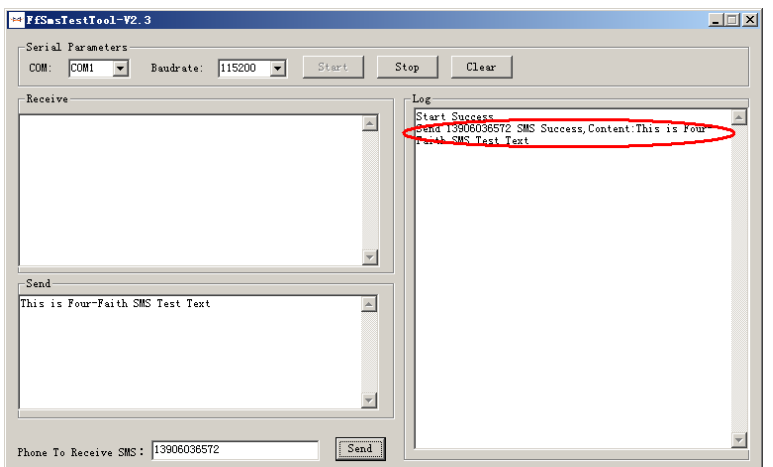

7. When received SMS, It will display in the receive column

**Xiamen Four-Faith Communication Technology Co., Ltd.** Page 30 of 33

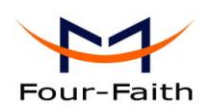

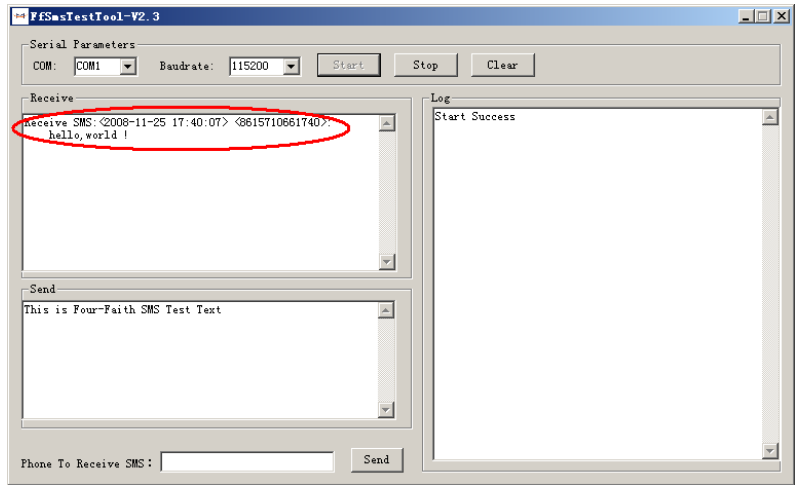

8.Complete SMS test.

<span id="page-31-0"></span>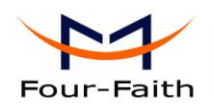

# **Chapter 5 Appendix**

The following steps describe how to setup Windows XP Hyper Terminal and send AT command to modem with it.

1. Press "Start" $\rightarrow$ "Programs" $\rightarrow$ "Accessories" $\rightarrow$ "Communications" $\rightarrow$ "Hyper Terminal"

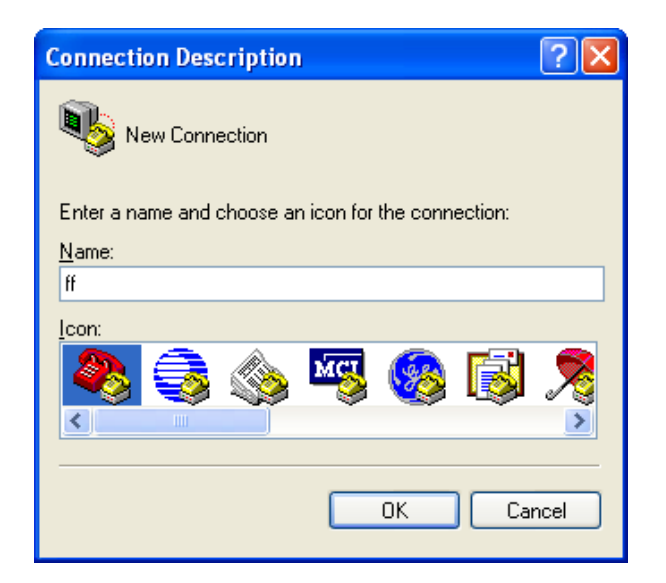

- 2. Input connection name, choose "OK"
- 3. Choose the correct COM port which connects to modem, choose "OK"

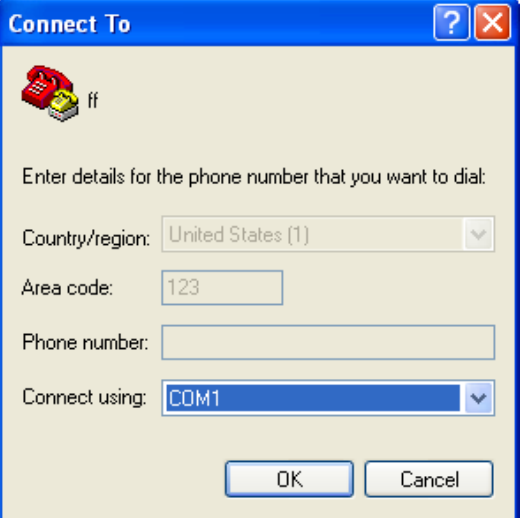

4. Configure the serial port parameters as following, choose "OK"

**Xiamen Four-Faith Communication Technology Co.,Ltd.** Page 32 of 33 Add: J1-J3,3<sup>rd</sup>Floor, No.44, Guan Ri Road, Soft Ware Park, Xia Men .361008. China http://www.fourfaith.com Tel: +86 592-6300326 6300325 6300324 Fax:+86 592-5912735

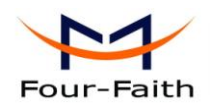

Bits per second: 115200 Data bits: 8 Parity: None Stop bits: 1 Flow control: None

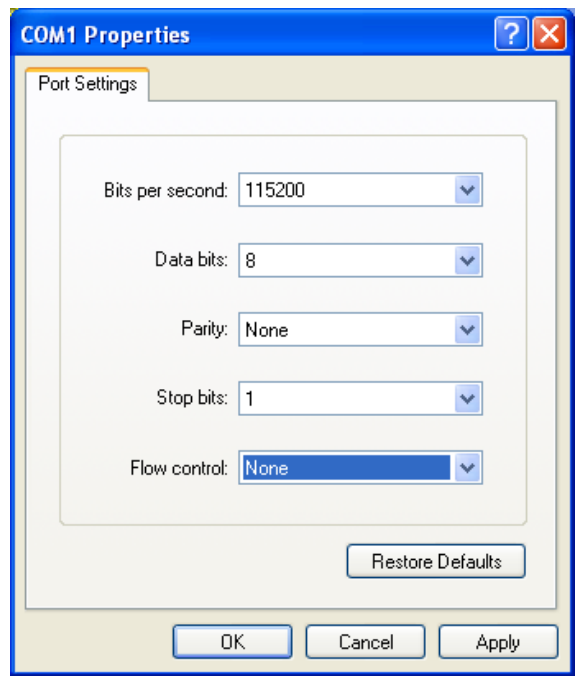

5. Complete Hyper Terminal operation, It runs as following

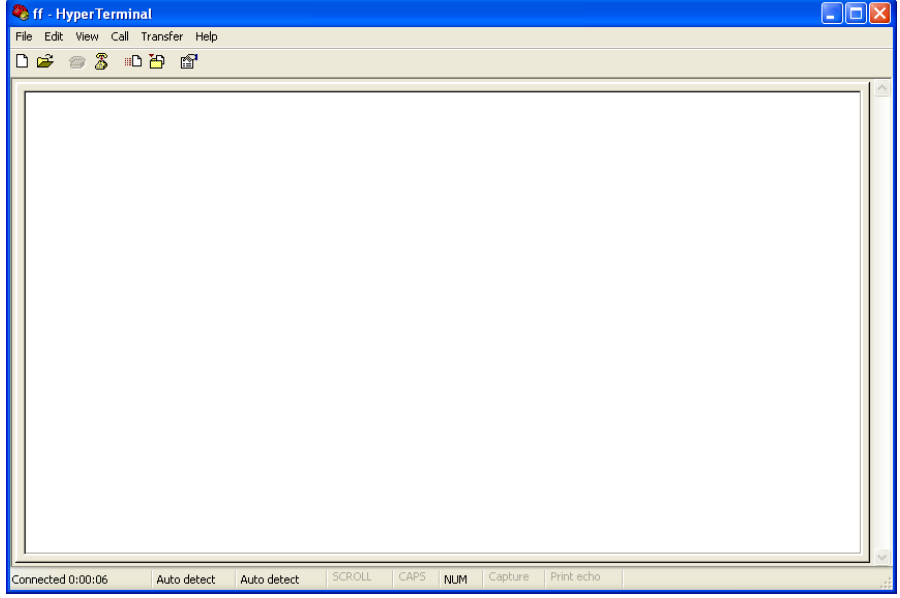

6. Type "AT" in the blank of Hyper Terminal and press "Enter", the modem will return "ok".